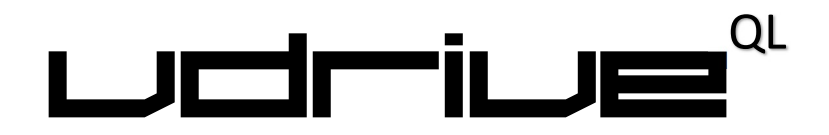

The Microdrive Hardware Emulator

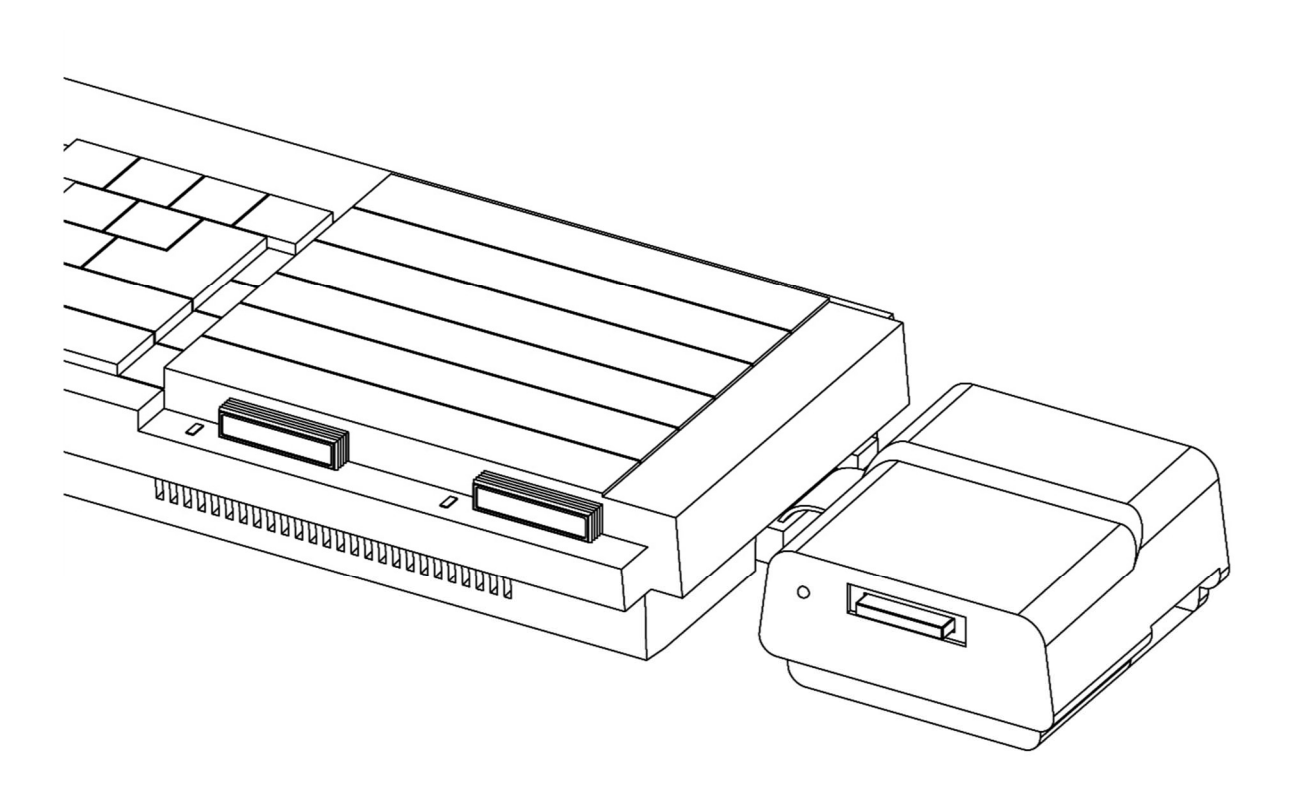

First Edition 2017 © Charles Ingley

#### Document History

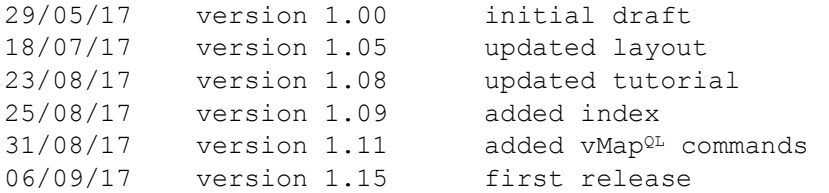

#### Disclaimer:

This user manual is provided as is with no guarantees that the information contained herein is complete or correct. All (registered) trademarks are the property of their respective owners and are used for informational purposes only.

# The vDrive<sup>QL</sup> ...

Delivers hardware emulation for up to eight Microdrives and includes a comprehensive toolkit for managing your Microdrive cartridge images. The vDrive $Q<sup>L</sup>$  simply connects to your QL's external Microdrive bus and is accessed with the usual Microdrive commands.

## This Manual…

Provides you with everything you need to make full use of the vDrive<sup>QL</sup>. After following the initial setup covered in Chapter 1, you can continue with the concepts covered in Chapter 2, or jump straight into using the new toolkit commands by following the tutorial in Chapter 3.

If you have yet to install the vDrive<sup>QL</sup> in a case then please follow the instructions that came separately.

The manual is organised in the following chapters:

- Chapter 1 How to set up the vDrive $^{QL}$
- Chapter 2 Concepts including virtual drives, images and banks
- Chapter 3 Installing and using the Toolkit commands
- Appendix 1 The complete Toolkit reference
- Appendix 2 Technical Information
- Appendix 3 Updating the Firmware
- Appendix 4 A list of supported systems
- Appendix 5 A list of all system messages
- Appendix 6 Troubleshooting

Please read this manual in conjunction with the original documentation that came with your QL computer system, as topics that have been previously introduced, such as file management and Microdrive commands, will not be covered in detail here.

### **Contents**

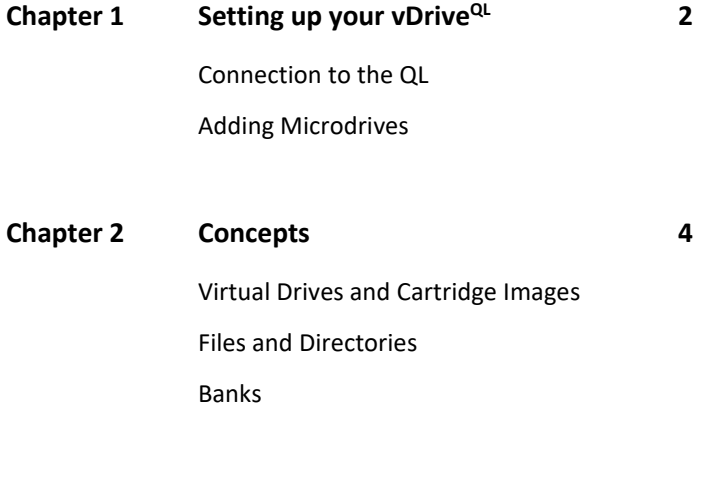

Chapter 3 The Toolkit 7

Installing the Toolkit

Using the commands

- **SD Card Initialisation**
- **Managing Directories**
- **■** Managing Images
- Assigning a vDrive Image
- **Managing Banks**
- **■** Updating the Firmware

#### More Toolkit Commands

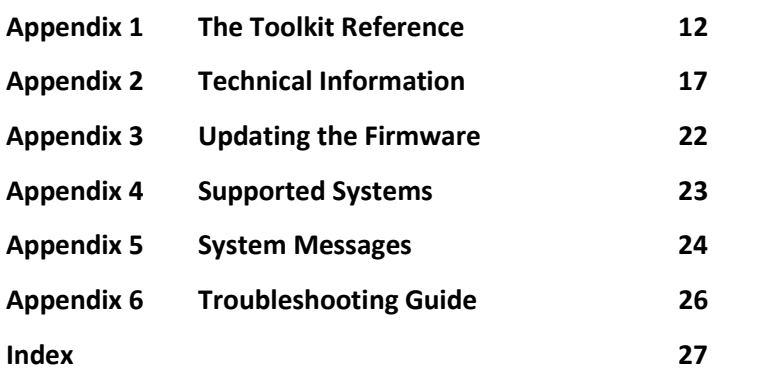

## Setting up your vDriveQL

### What you will need

First you will need to install the vDrive<sup>QL</sup> in a Microdrive case. Please follow the instructions that came with your vDrive<sup>QL</sup> hardware package.

You will also require a standard Microdrive cable and an SD Card.

## Connection to the QL

With the power off, connect the vDrive<sup>QL</sup> to the QL using an existing Microdrive cable.

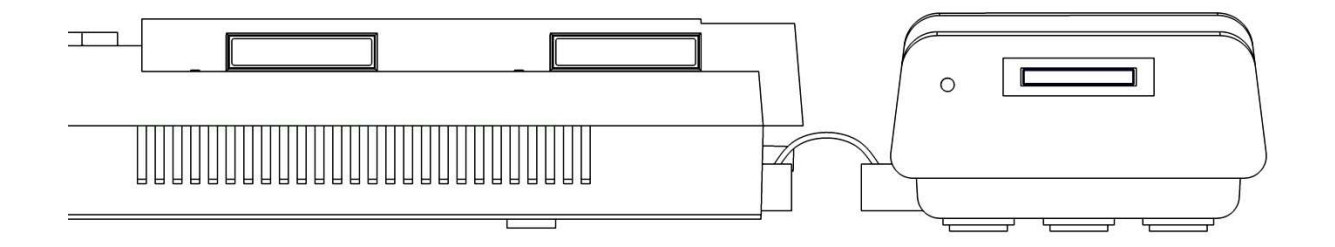

As with the QL internal drives, the vDrive $^{QL}$  has a drive access LED which shows red whenever a vDrive is being accessed, either for Microdrive or toolkit commands. The LED shows green when the SD Card is removed and amber for errors.

Note: It is advisable not to remove the SD Card when the LED is red (either flashing or steady), as the current operation will be terminated and any files open for writing on the SD Card maybe corrupted. This of particular importance during save, format and when updating the firmware.

Once everything is connected then apply power to the QL.

During initialisation two checks are made. First, presence of a vMap<sup>QL</sup> device is tested (the vMap<sup>QL</sup> is a programmable Microdrive address translator which is installed in the QL – please check the vdrivezx.com website for more details). If a vMap<sup>QL</sup> is detected then the vDrive<sup>QL</sup> drive access LED will briefly flash green, otherwise it will flash amber.

Secondly, the SD card is checked. If not inserted, the LED will show steady green. If inserted, and a valid configuration file is found, the LED will then extinguish. If a file system is detected but a valid configuration file is not found then the LED will show steady amber.

### Adding Microdrives

If you wish to connect an external Microdrive then this can be connected to the vDrive<sup>QL</sup> output connector on the right-hand side of the vDriveQL case.

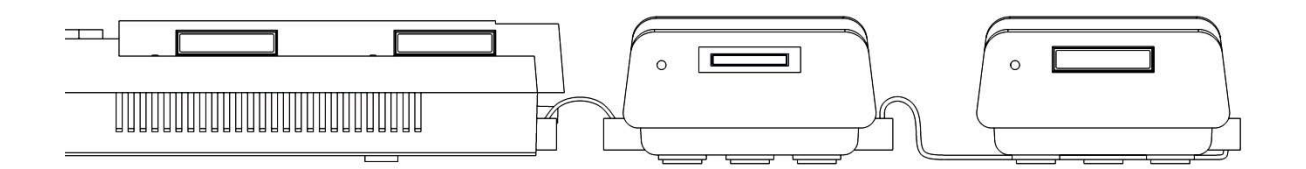

Connection requires a long Microdrive cable of at least 120mm. The vDrive<sup>QL</sup> output connector has the correct orientation to allow the Microdrive cable to attach, without twisting, to the input connector on the right-hand side of the external Microdrive (the cable runs underneath the Microdrive).

Although the vDrive<sup>QL</sup> supports multiple external Microdrives, the reversed orientation of the Microdrive connectors makes it difficult to add any more.

The QL can support up to 8 Microdrives including the two internal to the QL.

In a standard configuration, the vDrive<sup>QL</sup> can emulate from 0 to 6 Microdrives with the first available vDrive being mdv3. If you have purchased and installed a vMap<sup>QL</sup> it is assumed to be in the standard configuration (VMAP 1) for the purposes of chapters 2 and 3 of this manual .

## Concepts

### Virtual Drives and Cartridge Images

Each vDrive<sup>QL</sup> comes with the ability to fully emulate up to eight Microdrives. Of course, in a standard QL with two existing internal Microdrives, the practical limit will be six with the first available vDrive being mdv3.

The design of the QL allows only one drive to be accessed at a time.

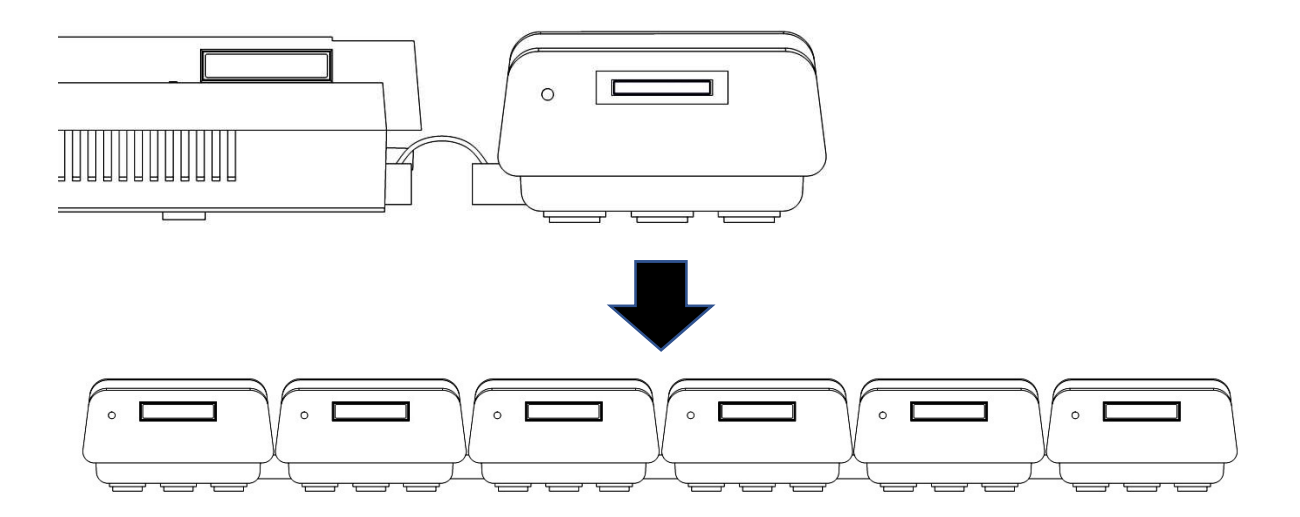

Each emulated drive is referred to as a vDrive and performs all the functions of a physical Microdrive. The vDrive $^{QL}$  supports all Microdrive commands including format.

Cartridges are emulated by file images which follow the MDV standard, as supported by several popular QL emulators such as Q-emulator and Qlay. MDV images created in these applications are compatible with the vDrive $Q<sup>L</sup>$  and vice versa. Images can also be write protected.

The formatted image capacity depends on the ROM version. The original Sinclair ROMs, such as the JM and JS versions, will format to 127KB (254 sectors - the maximum the MDV image format can support) while the Minerva ROM will only format to 126KB (252 data sectors) as more stringent formatting rules were implemented. If a Gold Card and Minerva ROM combination then the full 127KB is again available. Images formatted with any supported ROM are fully compatible with each other with the original formatted capacity being available.

MDI and mDump images are also supported. These are converted to the MDV format when first assigned to a vDrive. The converted MDV file is then used for subsequent vDrive<sup>QL</sup> operations and the original file preserved (for mDump files the original is renamed to have the MDD extension). Please refer to the Load Image command (LD) for more information.

Note: the number of drives is limited in some cases due to a bug in the JM and JS ROM where any access to drive #7 will prevent drive #1 from subsequently working. As well, any access to drive #8 will stop drive #2 from working correctly. The Minerva ROM corrects this bug. Using the JM or JS ROM with a Gold Card has no effect.

#### Files and Directories

The vDrive $^{QL}$  provides a basic SD Card file system with one level of subdirectory connected to the root directory. Nested directories can be present on the SD Card but files which reside in these will not be accessible. Only those subdirectories that are directly connected to the root directory will be manageable by the toolkit commands. Image files can be in either the root directory or a subdirectory.

#### File system structure:

```
root 
|| || || ||
     |-\directory 1 
|| || || ||
     |-\directory 2 
    \perp ... other directories
```
Image files on the SD Card are able to be read by, or written to, operating systems which support FAT16 or FAT32. Images can be easily transferred between the vDrive<sup>QL</sup> and emulators in this way.

#### Banks

A Bank is simply a named list of image files that are to be assigned to a set of vDrives. The image file description includes the path so that it can be found on the SD Card.

When an SD Card is inserted into the vDrive<sup>QL</sup> the first thing that happens is that the configuration file is loaded and the last selected bank is found. The first image file on the bank list is then loaded into the first vDrive, the second image file into the second vDrive, and so on. When the list is exhausted then the assignment process ends.

To better understand the bank concept let's say we have a bank named Utilities (bank names are case sensitive) which has a list of the following image files:

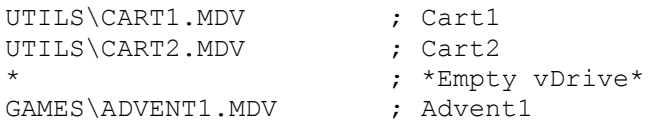

Each list entry contains the full image file path (directory\file) followed by the cartridge name. For the first entry above the image file is named CART1.MDV and can be found in the UTILS subdirectory. The name of the cartridge is  $Cart1$  (this is what will be displayed if dir mdv3\_ is entered on the QL).

To instruct the vDrive<sup>QL</sup> to emulate a Microdrive with no cartridge, a special marker (an asterisk instead of a file name) is present in the bank list for a vDrive with no image assigned to it. This becomes an empty vDrive and can still be addressed but will give an error message complaining that the Microdrive cannot be found.

If the vDrive<sup>QL</sup> is connected directly to the QL then the first vDrive will be  $mdv3$ . The subsequent vDrive assignments will therefore be:

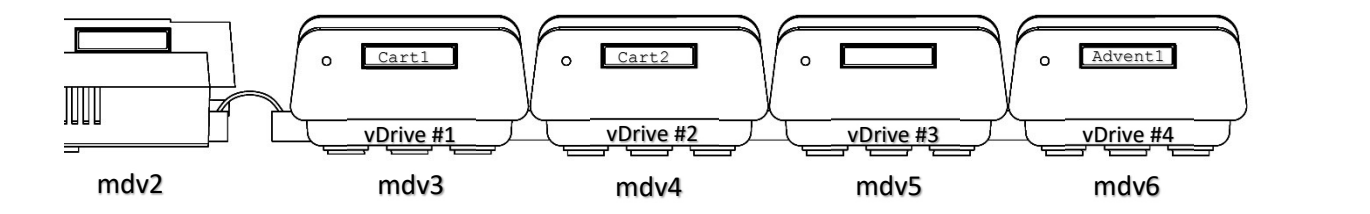

Note that mdv5 (vDrive #3) is empty and that addresses ascend from left to right. Any Microdrives after the vDrive<sup>QL</sup> will appear at the next address after the last vDrive. In the example above, if a Microdrive was attached then it would be accessed as mdv7.

Note that the vDrive<sup>QL</sup> supports one bank of vDrives at one time. The address range will always be continuous, even if the vDrives are empty. It is not possible to configure a bank to have, say a vDrive at mdv3, a Microdrive at mdv4, and another vDrive at mdv5. Two vDrive<sup>QL</sup> devices connected together is also not supported.

# The Toolkit

### Installing the Toolkit

The vDrive<sup>QL</sup> comes with an extensive suite of commands to take full advantage of the vDrive<sup>QL</sup> functionality. These commands can be used interactively or included in QL SuperBASIC programs to further automate functions. Although it is not essential to have the toolkit loaded to use the vDrive<sup>QL</sup> with an existing configuration, any vDrive $Q<sup>L</sup>$  management tasks require the toolkit commands to be available.

The easiest way to install the toolkit is to access the cartridge that comes built-in to every vDrive $^{QL}$ .

Note: If you have purchased and installed a vMap<sup>QL</sup> it is assumed to be in the standard configuration (i.e. VMAP 1 and with the internal drives not swapped) for the purposes of the tutorial found later in this chapter.

To make the toolkit cartridge available, first remove any SD Card that may be in the vDrive  $\mathbb{Q}^L$ . The drive access LED will show steady green indicating that the SD Card has been removed. The built-in cartridge will now appear as mdv3. If you wish, you can make a backup of the toolkit by copying all the files on mdv3 to another storage device.

Enter LRUN mdv3\_boot. The drive access LED will light red briefly while the toolkit loads. The builtin cartridge has only a few sectors so loading only takes a moment.

Once installed successfully, the vDrive<sup>QL</sup> will beep once and the toolkit commands will be available (to display a list of available commands, enter HELP).

Problems with installation, such as unsupported or faulty hardware, will result in a message indicating a likely reason. Please see Appendix 5, System Messages and Appendix 6, Troubleshooting Guide for more information.

After the toolkit is installed, the toolkit commands will stay resident until a system reset. The commands are designed to will coexist with Toolkit 2.

The built-in cartridge may be disabled by using the TKOFF command (see the System Commands section in Appendix 1, Toolkit reference). If this is done, then you will need to install the toolkit from the supplied SD Card. To restore the built-in cartridge capability, enter the TKON command (see Appendix 1).

## Using the Commands

The rest of the chapter provides a short guide to using the Toolkit commands to initialise the SD Card, to create and manage directories and images, and to create and configure banks of vDrives.

Note that key steps are highlighted by boxed text

Please refer to *Appendix 1, The Toolkit Reference*, for more detailed information on each command.

#### SD Card Initialisation

Before an SD Card can be used with the vDrive<sup>QL</sup> it will need to be initialised. Initialisation formats the card (erasing any data that may be present) and then saves a default configuration file with a single bank called vDrive and one empty vDrive.

Although the SD Card format is FAT16/32, for best compatibility always initialise the SD Card using the vDrive $^{QL}$  toolkit commands.

To initialise an SD Card first install the Toolkit, insert the SD Card and enter SDINIT

The drive access LED will flash red during the initialisation process. As a rule of thumb, allow for about 1 second per GB of capacity to complete. Once initialisation is complete, the LED will extinguish and the SD Card will be ready for use.

If the process fails for any reason then an error message will be displayed (see Appendix 4, System Messages).

#### Managing Directories

Once the SD Card has been initialised it is time to add a directory, or two, to store your images. The creation of directories can also be done on a computer but for this exercise we are going to be using the Toolkit commands.

The commands for managing directories are MKDIR (make a directory), RMDIR (remove a directory), and CD (change to a directory).

A freshly initialised SD Card has only the root directory. To list directories and images in the current directory (which will be root by default) enter the LI (list images) command. Because this is a freshly initialised SD Card there will be no images listed.

Enter MKDIR 'TESTDIR1' to create a directory called TESTDIR1 on the SD Card.

Entering LI will now show the newly created directory. Directory names are case insensitive and can be from 1 to 8 characters in length.

To change directories, the CD (change directory) command is used.

Enter CD 'TESTDIR1' to change to the TESTDIR1 directory.

To create more directories, just enter the MKDIR command along with a unique directory name enclosed in quotes. All directories are created attached to the root directory so there is no need to change to the root directory before executing the MKDIR command.

To delete a directory the RMDIR (remove directory) command is used. Again, there is no need to change to the root directory before using this command.

Note: a directory must be empty of files before the RMDIR command will succeed.

#### Managing Images

Now that there is a directory or two on the SD Card, it's time to create some images.

The command to create an image is MKIMG (make image). This image will be unformatted and will not be assigned to a vDrive (yet). First ensure that you are still in the TESTDIR1 directory by using the LI command. If not then enter CD 'TESTDIR1'

Make an image called TESTIMG1 by entering MKIMG 'TESTIMG1'

The drive access LED will light red while the image is created and extinguish when complete. It can take a few seconds. Note that, with all image related commands, the . MDV extension to the file is implied and can be omitted. Image names are case insensitive and can be from 1 to 8 characters in length.

Using the LI command will confirm that the image has been created and you will notice that it has also been detected as being BLANK (unformatted). To create more images, just change to the directory you wish the image to be created in and enter further MKIMG commands along with a unique image name (this only needs to be unique in the same directory. Having a few more images will come in handy when you configure banks later on).

To delete an image the RM (remove file) command is used. This command only removes files in the current directory. If a file name without the .MDV extension is specified then it will be assumed to be an image file. Wildcards are not supported.

The RM command can be used to remove files other than image files. The full file name and extension is then needed. To view all files in a directory, use the LS (List files) command.

The toolkit also provides commands to copy, move and rename files. These won't be required for now so please refer to Appendix 1, The Toolkit Reference, for more detailed information.

#### Assigning a vDrive Image

The LD (load image) command assigns an image to a vDrive.

To assign the TESTIMG1 image we created earlier to mdv3 then enter LD 3,'TESTIMG1'

Note that the number after the LD command selects the drive that the image is assigned to.

To check the vDrive assignments in the current bank the LV (list vDrives) command is used. Enter LV and mdv3 will now have the unformatted (labelled BLANK in the cartridge name field) image TESTIMG1 assigned to it.

Now that we finally have an image assigned to a vDrive we can use the standard Microdrive commands to access it. As the image is unformatted, the first thing to do is perform a format.

Format the image by entering format mdv3\_Cart1

Enter LU and notice that the cartridge name field has changed to Cart1 where before it was BLANK. The image can now be used as a normal cartridge.

#### Managing vDrives

To add further vDrives to the current bank the MKDRV (make vDrive) command is used.

Enter MKDRV 3 to add three more vDrives to the one that is already available.

When first created, each vDrive has no image assigned and is 'empty'.

Enter LV to confirm that three more empty vDrives have been added.

If any Microdrives are connected after the vDrive $Q<sup>L</sup>$  then they will start at an address that is one more than the last vDrive address. In the current example, with a total of four vDrives, the next Microdrive address will be mdu7.

The MKDRV command will fail when an attempt is made to add more vDrives than can be supported. In all cases the last vDrive address cannot be higher than the limit of eight.

To remove vDrives from the current bank the RMDRU (remove vDrive) command is used.

Enter RMDRV 1 to remove one vDrive from those configured.

Note that any image assignment is lost when a vDrive is removed. Enter LV to confirm that one vDrive has been removed. There will now be three vDrives available.

#### Managing Banks

So far, we have been working with the default bank, called  $vDrive$ . This bank is always created when an SD Card is initialised. To see what banks are currently available on the SD Card, the LB (list banks) is used.

Enter LB to confirm that the only bank available is  $vDrive$ .

To create a new bank, we need the MKBANK (make bank) command. This will create a bank with the name of your choice with one empty vDrive.

Enter MKBANK 'NewBank' to make a new bank called NewBank.

Enter LB to confirm that the new bank has been created. Bank names are case insensitive and can be from 1 to 10 characters in length.

Selecting a different bank requires the SB (select bank) command. When selected, the new bank configuration simply replaces the previous bank configuration, including the number of vDrives and the images assigned to them. This will also change the drive numbering for any attached Microdrives if the number of vDrives changes.

Enter SB 'NewBank' to select the bank called NewBank.

Enter LV to confirm that the bank has just one empty vDrive. You can now add vDrives or assign images to create any configuration you wish. Use the images you may have created earlier on. If not then just make some more.

To remove a bank the RMBANK (remove bank) is used. The currently selected bank cannot be removed. You will need to select another bank first.

Note: when assigning images, you will find that you cannot assign the same image to more than one vDrive at a time. Images of the same name, but residing in different directories, are not considered the same image and therefore can be assigned to different vDrives.

#### More Toolkit Commands

Also available are commands to:

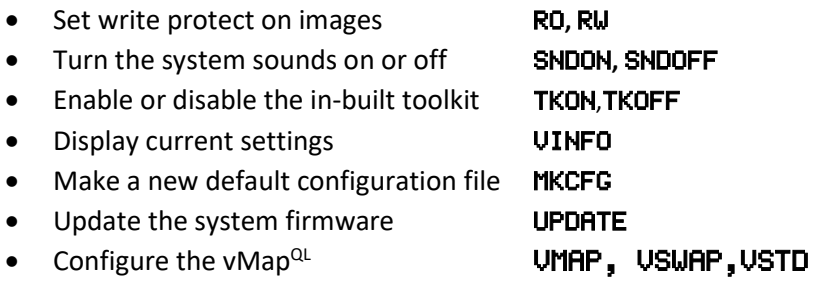

Please refer to Appendix 1, The Toolkit Reference, for more detailed information on each of these commands.

## The Toolkit Reference

### Introduction

The following terminology is used to refer to the different drive types.

vDrive  $\cdot$  an emulated drive provided by the vDrive<sup>QL</sup>

Microdrive a physical Microdrive

drive  $\rightarrow$  an address at which either a vDrive, or a Microdrive, can be accessed

- Toolkit commands are not case sensitive.
- Valid characters for SD Card files/directories include A-Z, a-z, 0-9, ! #  $\frac{5}{6}$  % & ( ) @ ^  $\frac{1}{6}$   $\frac{1}{6}$  ~
- SD Card file names follow the DOS short file naming convention of 1 to 8 characters for the name, an optional full-stop separator, with an optional 0 to 3 characters for the extension (commonly referred to as 8.3). File names are not case sensitive.
- SD Card directory names can be from 1 to 8 characters and are not case sensitive.
- "file" refers to a valid DOS file name. Any file name without an extension is treated as having the . MDV extension. If files without an extension need to be processed, then the full-stop separator needs to be entered.
- "image" refers to an MDV image file. The .MDV extension is optional in all file commands.
- "dir" refers to a valid DOS directory name. Directory names can be from 1 to 8 characters in length and are not case sensitive.

The root directory is denoted by an empty string (i.e. '').

- "bank" refers to a bank name. Bank names are case sensitive and can be from 1 to 10 characters in length.
- "name" refers to a Microdrive file name. Microdrive file names are case sensitive and can be from 1 to 10 characters in length.
- 'n' refers to a valid drive number. Drive numbers range from 1 to 8.
- For the CP (copy file), RM (remove file), MV (move file) and REN (rename file) commands, the TO separator can be replaced with a comma.

The following are both the same:

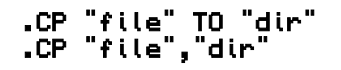

## Image management commands

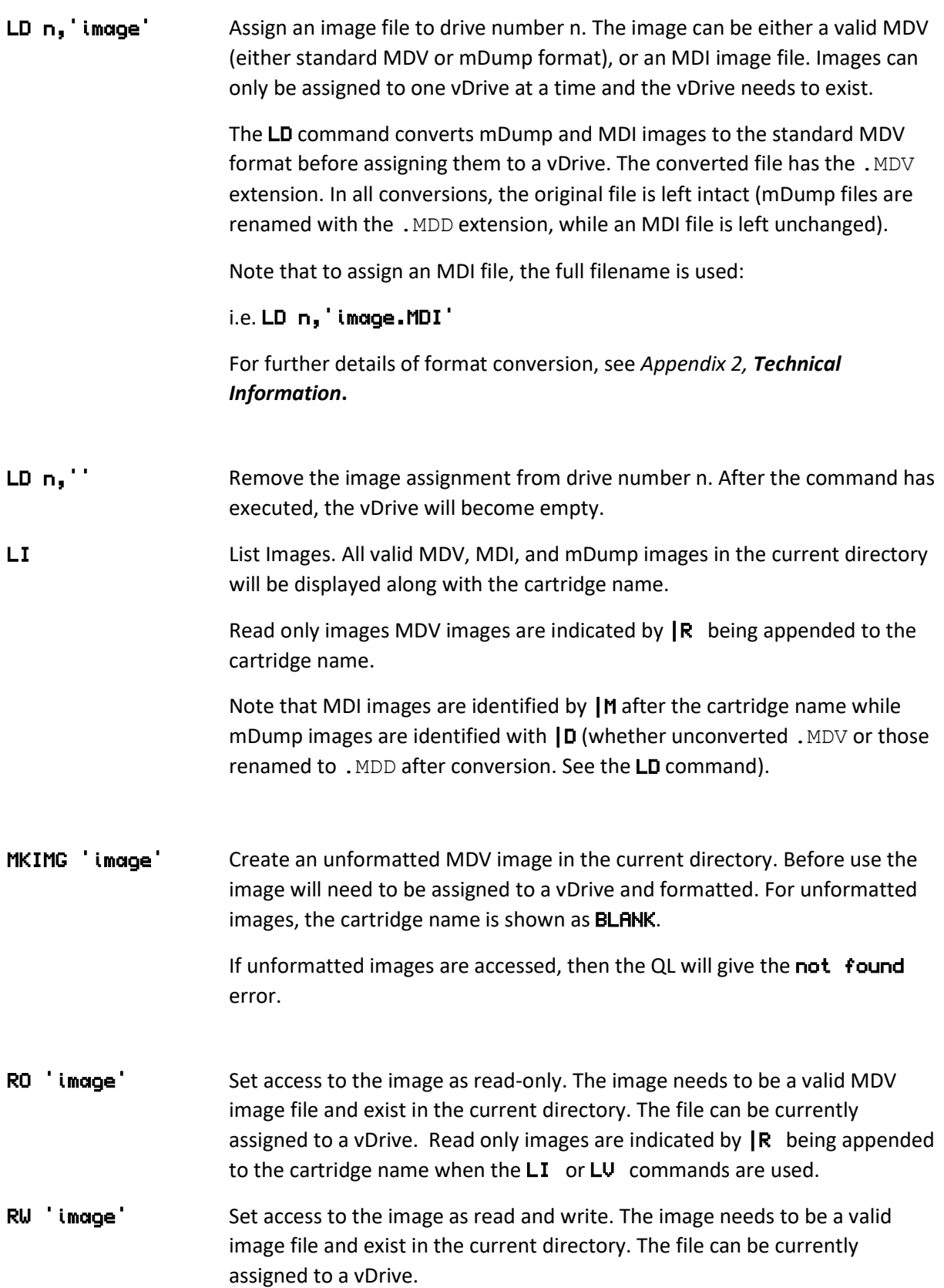

## vDrive management commands

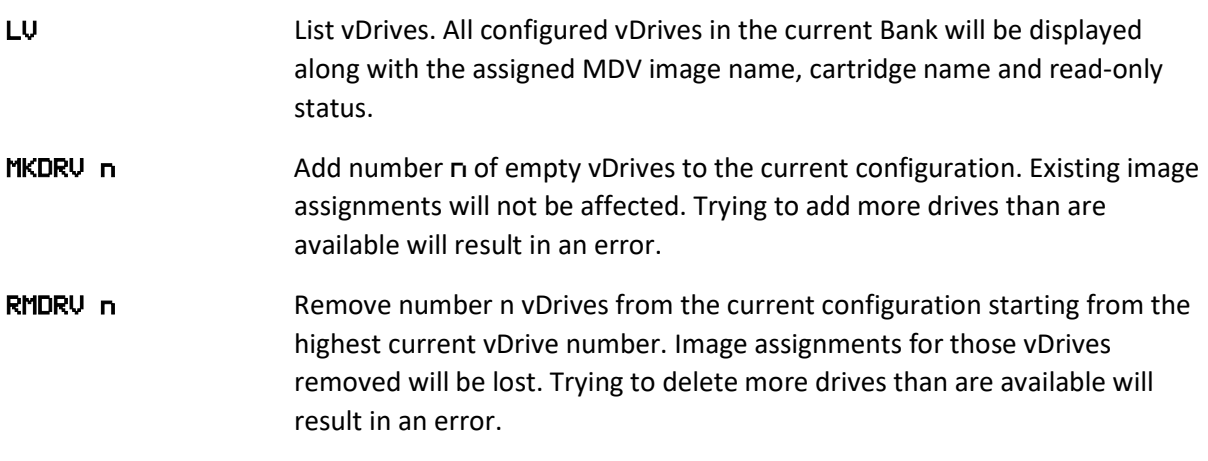

## Bank management commands

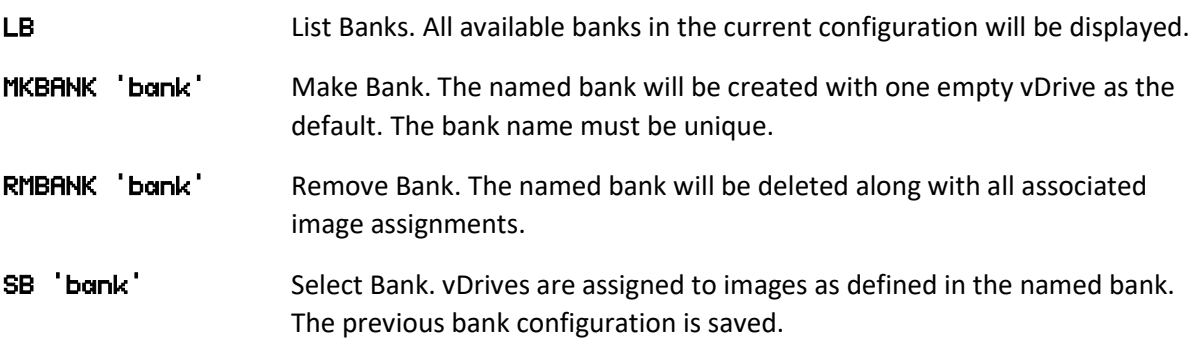

## File management commands

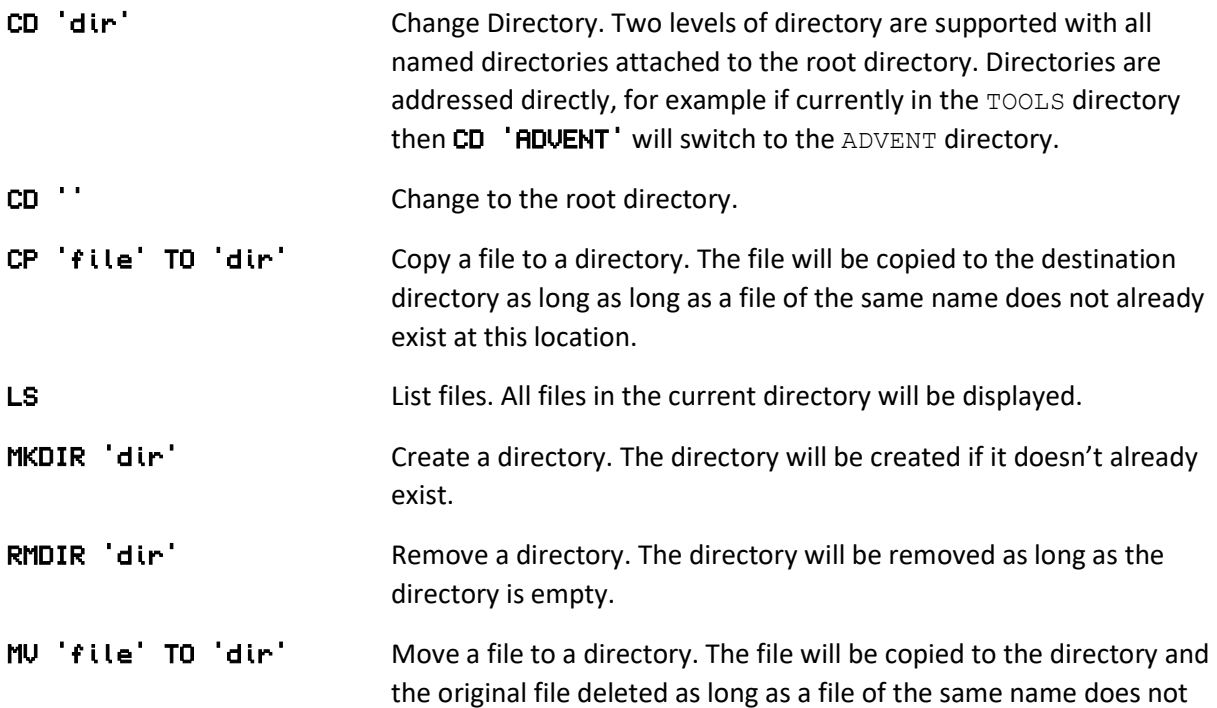

already exist at this location and the file is not currently assigned to a vDrive. The destination directory can be the root directory:

i.e. MV 'file' TO ''

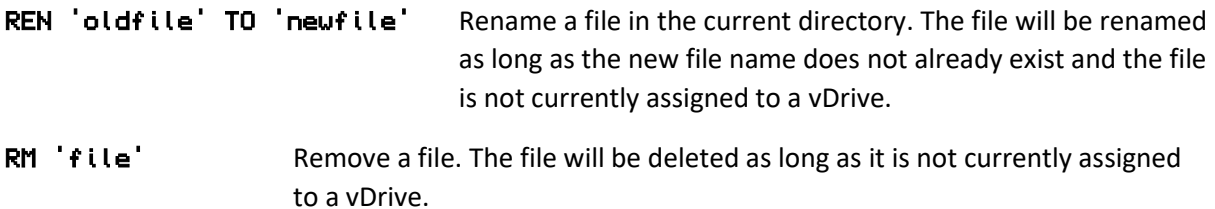

### SD Card configuration commands

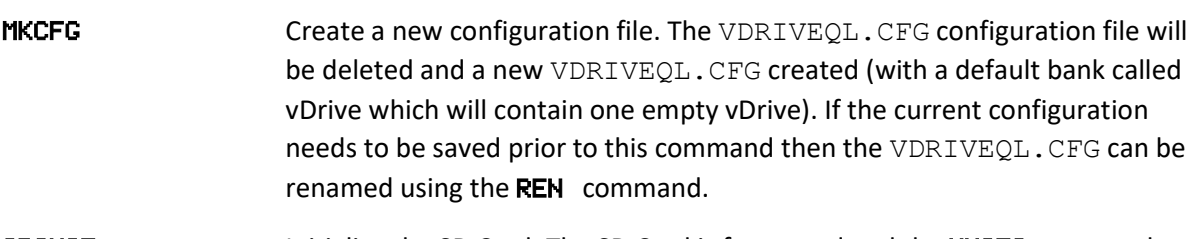

#### **SDINIT** Initialise the SD Card. The SD Card is formatted and the MKCFG command executed to create a default configuration file.

### System commands

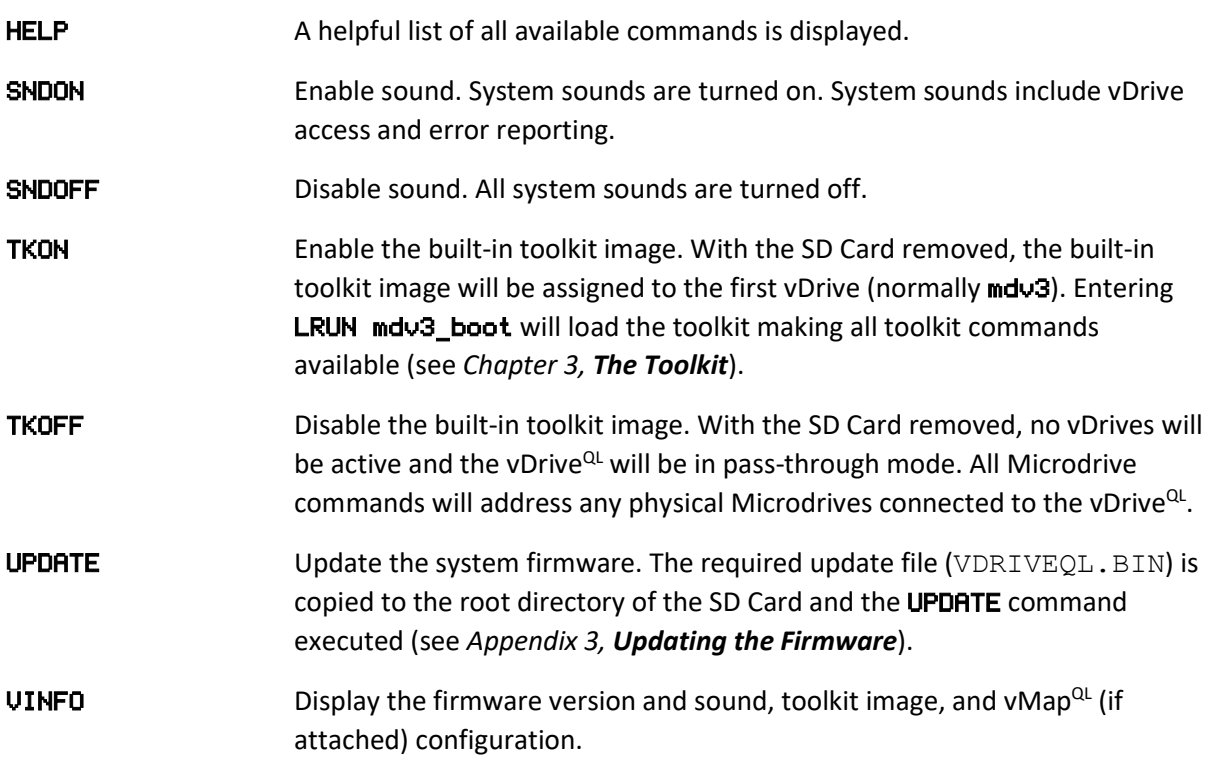

vMap<sup>QL</sup> commands **UMAP n** Sets address remapping to configuration **n** where n is a number from 0 to 9. USURP USURP Redirects all accesses for internal drive #1 to internal drive #2 and vice versa. USTD **USTO** Restores the internal drive addressing to normal.

See the vMap<sup>QL</sup> User Manual for more detailed information.

# Technical Information

### The SD Card File System

The SD Card file system implementation is DOS based and is therefore compatible with systems which can read or write to FAT16 or FAT32 media. The vDrive<sup>QL</sup> has been tested with SD Cards having a capacity of up to 32GB.

Short DOS names are supported and although nested directories can be present, the vDrive<sup>QL</sup> can only process files in either the root or the next directory level (a two-level directory structure).

The decision to limit the number of levels to two was due in part to hardware constraints but largely to manage software complexity. The result is, I hope, a good compromise between flexibility and compatibility given the rest of the functionality available.

Most SD Cards that can be initialised by the vDrive<sup>QL</sup> will be suitable for use (see the **SDINT** command). The vDrive<sup>QL</sup> is designed to overcome most variable timing issues caused by SD Cards in real time environments, particularly during write operations, by buffering images in static ram. There may be some cards which will cause problems so if repeated errors occur, especially during saving, then try another card.

#### Drive Addressing

The vDrive<sup>QL</sup> supports up to eight virtual Microdrives at a time, of which six will generally available due to the two existing QL Microdrives. Each drive can either have an image assigned to it or can be empty. The number of drives emulated along within the image assignments are stored in a configuration file known as a bank. Any number of banks can be stored in the configuration file and these can be selected by using the toolkit SB (select bank) command.

As supported by the QL, up to eight drives (mdv1 to mdv8) can be configured made up of a combination of vDrives and Microdrives. The vDrive<sup>QL</sup> has been designed to be connected closest to the QL with any additional (likely just one) Microdrives connected after it. The number of vDrives configured will correspondingly reduce the number of physical Microdrives that can be addressed.

vDrives are configured in a contiguous address range (without gaps). For example, if four virtual drives are configured and the vDrive<sup>QL</sup> is the first drive attached to the QL, then these drives will become mdv3, mdv4, mdv5 and mdv6. Conversely, it is not possible to have a vDrive as mdv3, a physical Microdrive as mdv4, and another vDrive as mdv5. vDrives can be empty (no image assigned) and will appear to the QL as having no cartridge.

vDrives are added to, or deleted from, the last vDrive in the current bank. They cannot be added or deleted by individual address. For example, if the current bank has two vDrives, mdv3 and mdv4, then the MKDRV, 2 command will add two new empty vDrives as mdv5 and mdv6. Similarly, the RMDRU, 2 command will remove two vDrives from the current bank leaving vDrives mdu3 and mdu4, and the configuration for the vDrives associated with **mdv5** and **mdv6** will be lost.

### Image Format

The vDrive<sup>QL</sup> adopts the MDV image format. This format is supported by emulators such as Qemulator, and QLAY, and in general, images created with these emulators will be compatible with the vDrive<sup>QL</sup> and vice versa. MDV images can be formatted, saved to, read from and erased by standard QL commands on real QL hardware.

Write protect is fully supported by a benign extension to the MDV format (byte 0, bit 0 of an MDV image is true for write protect enabled and false for full access). This capability is not currently supported by emulators. Write protected images on the vDrive $^{QL}$  will not be write protected when used with an emulator but otherwise can be accessed normally.

When a vDrive is addressed, the vDrive<sup>QL</sup> first checks to see if the image is already cached. If so, then play starts immediately. If not, then the vDriveQL loads the image assigned to the addressed vDrive from the SD Card into memory. After a short delay, play then starts. On insertion of an SD Card the first assigned image is always cached.

When saving, a tally of sectors changed is recorded. Once the vDrive is stopped, or another drive is addressed, only those sectors which have changed are saved to the SD Card.

Unformatted images are treated in a special way. When created on the vDrive<sup>QL</sup> they are identified by a unique signature which is overwritten during the format process. An unformatted image must be assigned to a vDrive prior to formatting. If a vDrive with an unformatted image is accessed, then the image won't play giving a  $not$  found error.

One of the quirks of the QL is that if a physical cartridge with unreadable data (such as those formatted with an Interface 1 on the Spectrum) is played on a Microdrive, then the **dir** command will take a lengthy period to exit. To stop this from happening, the vDrive<sup>QL</sup> does not start playing data when an unformatted image is accessed. This immediately results in a not found message.

Files of the correct MDV length, but containing data not conforming to the MDV format, will cause the lengthy timeout problem if assigned to a vDrive and then accessed (this won't normally happen of course but is to keep the emulation faithful to the original hardware – don't ask why…).

### Format Conversion

In addition to the MDV format, both MDI (an alternative to MDV) and mDump (developed for archival preservation) formats are supported.

In the process of being assigned to a vDrive (see the LD command), these formats are detected and automatically converted to a standard MDV image. The original file is left intact with the mDump file (as its extension is .MDV) being renamed with the.MDD extension. A new MDV image is created in all cases (unless a file of the same name already exists).

For example, if we want to assign an mDump file named  $ARCHIVE1$ . MDV to mdv3 then we would use the command LD 3, 'ARCHIVE1.MDV'. The ARCHIVE1. MDV file would first be checked to determine whether it was a valid MDV or an mDump file. The vDrive $^{QL}$  uses the unique mDump file header to differentiate between the two.

In this case, it is an mDump file so conversion to a standard MDV file would take place. The original mDump file would be renamed to ARCHIVE1.MDD and the new ARCHIVE1.MDV file would be assigned to mdv3.

### Toolkit Implementation

The toolkit is a simple client for the vDrive $Q<sup>L</sup>$  system. It is written entirely in relocatable assembler code and is loaded by a short QL SuperBASIC program.

The toolkit is comprised of a parser for the toolkit commands along with supporting functions to establish a two-way communications channel across the existing QL Microdrive interface and to display information on the QL screen.

The built-in toolkit is a cartridge image stored on the vDrive<sup>QL</sup> with only enough sectors (about 9) to hold the toolkit files. With the SD Card removed, the toolkit image will be assigned to the first vDrive (usually mdv3). Try dir mdv3\_ with the SD Card removed and see what happens.

The toolkit can, of course, be loaded from another storage device of from an SD Card image assigned to a vDrive (the loader program is called boot). This has the advantage that the toolkit BASIC loader can be changed to load from another location.

#### About Banks

A Bank is a named configuration of vDrive image assignments. Each bank defines both how many vDrives are available and the images that may be assigned to them. The banks are stored in the vDrive<sup>QL</sup> configuration file, VDRIVEQL.CFG, which resides in the root directory of the SD Card (see The Configuration File section below for more details).

Each bank has a unique name which can be made up of any printable characters (upper case, lower case, symbols). Therefore vDrive, VDRIVE, and vdrive are all different bank names. Bank names can be up to 10 characters in length.

When the SD Card is inserted, the vDrive<sup>QL</sup> searches for the currently selected bank in the configuration file and then assigns the images listed to vDrive addresses in ascending order.

The best way to manage banks is with the toolkit as this ensures that the configuration file syntax is followed and such things as duplicate banks cannot exist. Banks are created with the MKBANK command, removed with the RMBANK command, and selected (made current) by the SB command.

#### The Configuration File

The VDRIVEQL.CFG configuration file resides in the root directory and without it the vDrive<sup>QL</sup> will not work. Is the configuration file is missing, or unreadable, then the vDrive<sup>QL</sup> will signal this by a steady amber LED. The file is a simple text file with a format similar to INI files found in many other systems.

The file can be edited manually but it is best left to the vDrive $Q<sup>L</sup>$  to handle any changes in configuration. With the toolkit commands, the configuration file can be copied, renamed, or moved to another directory.

The contents of a simple VDRIVEQL.CFG file is shown below to illustrate the key components:

```
[SETUP] 
TextEdit 
[TextEdit]
APPS\EDITOR.MDV ; Text Edit 
                   ; * Empty vDrive*
BLANK.MDV ; BLANK
[Utilities] 
ASM.MDV ; Assembler 
                   ; * Empty vDrive*
```
The vDrive image assignments are arranged in 'banks' (see All about Banks), each bank defined by a named heading contained in square brackets. There is a reserved bank called SETUP which contains a single entry which pointing to the currently selected bank.

In the example above the current bank is  $TextEdit$ . The banks can occur in any order (including SETUP) as the vDrive<sup>QL</sup> searches the file to gather the required information. If multiple copies of the same bank name exist, then the first one found will be selected. If manually editing the file, then keep this in mind.

The bank called  $TextEdit$  has three vDrive assignments.  $mdv3$  has the EDITOR, MDV image assigned, which can be found in the TOOLS subdirectory. Any whitespace is ignored and any text after a semicolon is treated as a comment and ignored for the rest of the line. The vDrive<sup>QL</sup> uses the comment field to provide the cartridge name or empty or blank (unformatted) status. This is updated every time a vDrive assignment is changed.

The next line has an asterisk which is interpreted as an empty Microdrive (mdv4) with no image assigned. Any access to this vDrive will give the not found error. The next line is an image assigned to mdy5 called BLANK. MDR, which will be found in the root directory. There are no more drive assignments before the next bank definition so this is treated as the last vDrive for the TextEdit bank.

The next bank is Utilities and has two vDrives,  $mdv3$  with ASM.MDR assigned and with  $mdv4$ empty. There are no other banks defined. Any number banks can be defined (there must be a limit of course but not of any practical significance).

Although the configuration file can be manually edited this is not generally recommended as errors could lead to unexpected behaviour. The ability to view the contents is mainly useful for diagnostic purposes.

#### Hardware

The vDrive<sup>QL</sup> uses two ATMega328P microcontrollers operating at 16MHz in a parallel configuration connected with a bi-directional high-speed serial link. Each microcontroller has 32K of flash memory, 2K of fast static ram, and 1K of non-volatile EEPROM storage. Shared between the two is 192K of

serial static memory connected via a shared SPI bus (enough to hold one image plus some more for housekeeping tasks).

The first processor (called VDRV) has the job of communicating with the Microdrive control and data lines and driving the LED. The second processor (called FSYS) has the responsibility of handling the SD Card and file system as well as the sound. To check the version of processor firmware versions, use the toolkit VINFO command.

Due to the real-time nature of Microdrive emulation it is important that Microdrive addressing and data communication can occur without interruption. Using two independent processors is just one way of managing the complexity, and cost, without resorting to the intricacies of a real-time operating system or a much more capable processor.

The analogue interface to the QL is similar to that used in the original Microdrive hardware as the design was already minimal and it worked great. The vDrive<sup>QL</sup> uses series resistors to protect the data signals as the ZX8302 ULA, (internal to the QL and providing Microdrive control) is intolerant of driving loads that it wasn't designed for (such as shorts or data lines being held high with low impedance). The Microdrives themselves do not have this protection built-in but I thought it prudent for any third-party device.

#### Development

Initial development was on the Arduino platform but this was quickly outgrown as the need for more extensive C code management became a necessity (C code size alone is now around 130,000 lines).

The vDrive $^{QL}$  has been developed with the following tools:

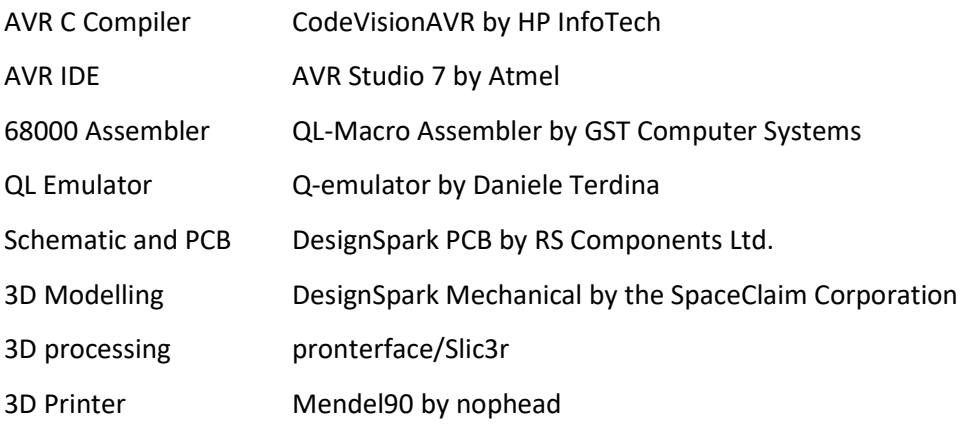

## Updating the Firmware

Updating the firmware is a simple process.

Copy the latest update file (always called VDRIVEQL.BIN) to the root directory of a formatted SD card (this doesn't have to have a configuration file – just ignore the amber LED if this is the case).

Enter the UPDATE command and you will be asked 'OK to update firmware Y/N ?' Entering anything other than  $Y$  or  $y$  will terminate the update process.

The update file integrity is checked and, if OK, the update process will start and the access LED will light RED. The update will not go ahead if any problem is found with the update file. This is to prevent 'bricking' the device with corrupt data.

Once started, the SD Card must not be removed and the power must not be interrupted. The access LED will flash green when the update is done. The vDrive $^{QL}$  can then be used as before. There is no need to reboot or power cycle the QL.

If any problems are detected during the update process the update will stop and the access LED will flash amber. This is indicative of a hardware problem and may need further investigation to rectify. If this occurs then recycle the power and check if the vDrive<sup>QL</sup> works normally. If it does then check the SD Card and update file and try the update process again. Failure a second time will likely mean a repair is required.

## Supported Systems

As well as the standard 128K QL hardware with either the JM, JS or Minerva 1.98 ROM, the vDrive <sup>QL</sup> has also been tested on the following:

Miracle Systems Gold Card

Miracle Systems Super Gold Card

512K memory expansion cards

QL Trump Card (including clones)

vMap<sup>QL</sup> Microdrive Address Translator

Any combination of system firmware and peripheral listed above are supported. It is likely that many other peripheral cards will also be compatible but these haven't been tested.

The toolkit is compatible with Toolkit II and both extensions can be resident at the same time.

# System Messages

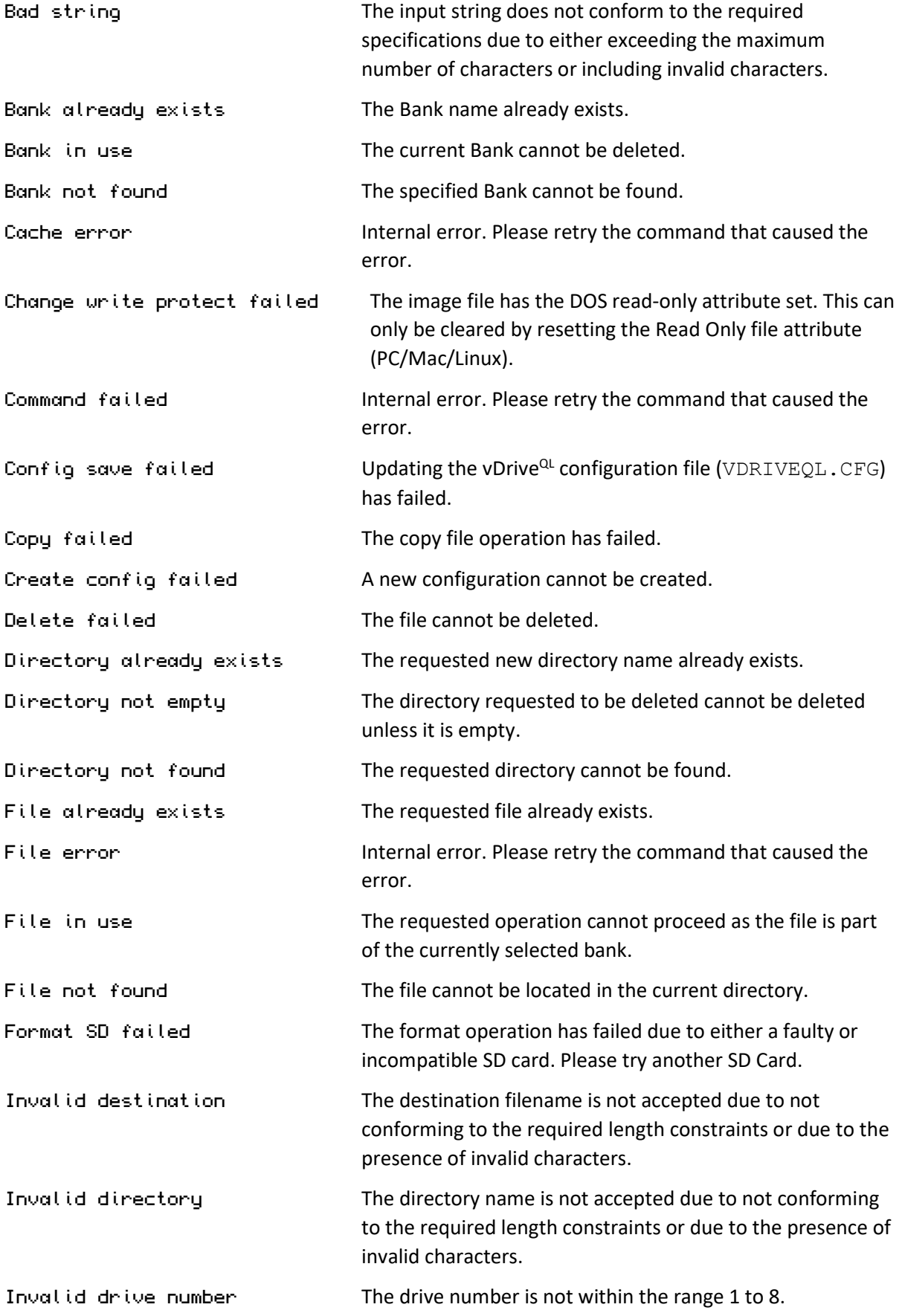

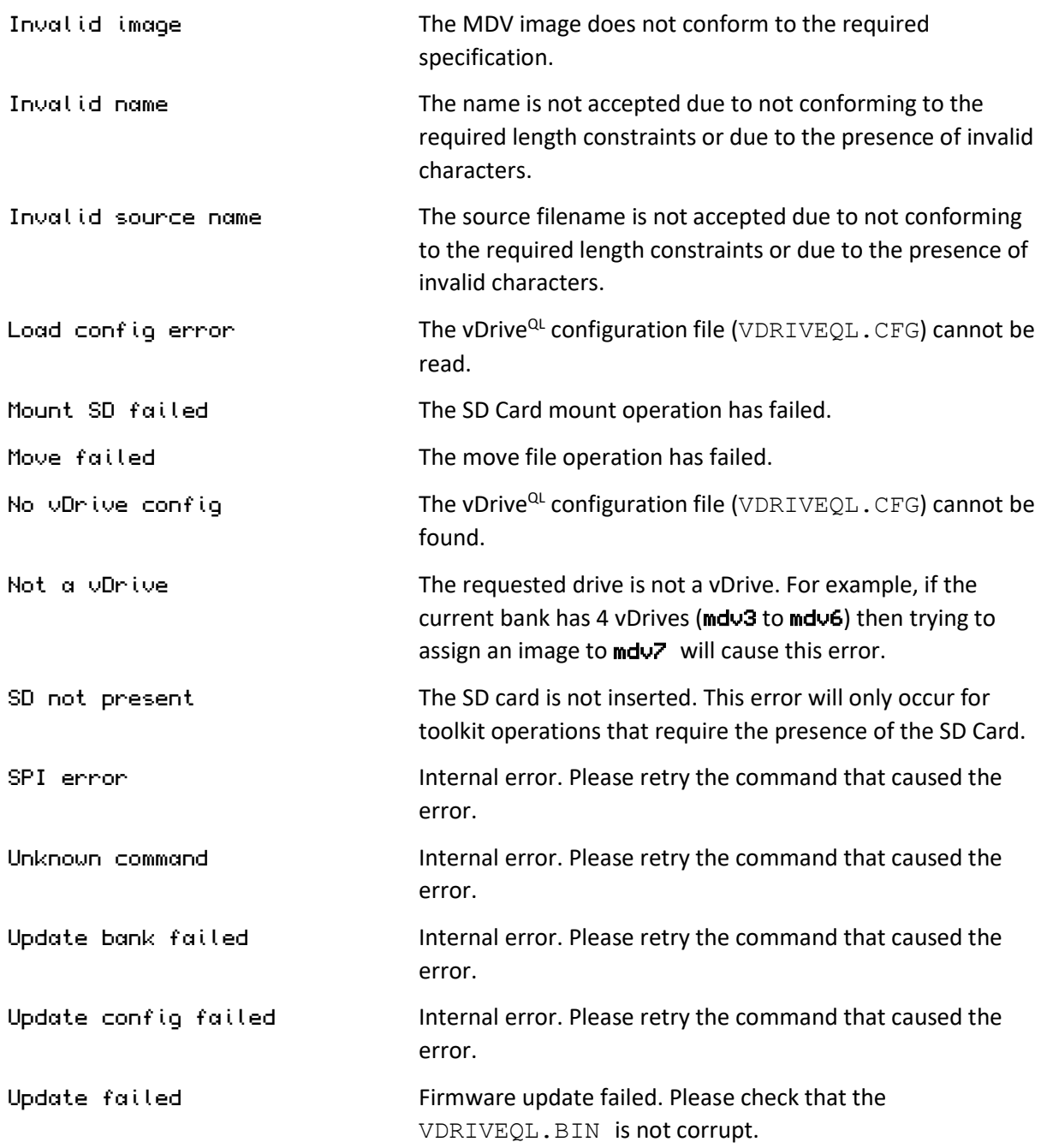

# Troubleshooting Guide

## SD Card Problems

Due to the vast range of SD Card manufacturers and card types there will be times when compatibility problems will arise.

Many different cards of varying size and manufacturer have been tested with only a few that did not pass. Failing to save files to the SD Card is the most likely symptom.

Although I've found the SanDisk® microSDHC™ card range to work reliably it is worth trying your existing SD Cards before purchasing any new. Capacities up to 16GB are supported.

File system corruption can also occur, leading to results that appear similar to a faulty SD Card. This is usually as the result of removing the SD Card while it is still in use. If this happens then it is worth checking the SD Card on a PC and using the tools available to scan and correct any errors that may be present.

## Connectors and Cables

As the Microdrive connector on the QL has likely not been used a great deal there is the possibility of corrosion or dust making for a poor contact. The Microdrive cable also can cause problems as the insertion displacement contacts can become loose.

Symptoms include not be able to address drives, the vDrive  $Q<sup>L</sup>$  not responding to toolkit commands, or other general unreliable behaviour.

These problems can be simply fixed by replacing or repairing the Microdrive cable, and by cleaning the PCB contacts on the QL. A good remedy for cleaning contacts is to first use a pencil eraser to remove any light corrosion and then follow up with isopropyl alcohol. Ensure the power is off before attempting these repairs.

## Hardware

The vDrive  $Q<sup>L</sup>$  has been tested with some of the most popular QL interfaces (see appendix 3, Supported Systems) but there are many that have not been tested due to availability.

The vDrive  $Q<sup>L</sup>$  depends on known timing values for address detection and write synchronisation. Although there is a healthy margin built in, any firmware or hardware that changes these values from the standard QL in an appreciable way can cause problems with vDrive  $^{QL}$  operation. Faster systems such as the Miracle Systems Gold Card, and Super Gold Card, are catered for but others may not.

## Index

3D, 21 Adding Microdrives, 3 address detection, 26 address range, 6 Arduino, 21 Assigning a vDrive Image, 9 ATMega328P, 20 Bank management, 14 Banks, 19 buffering, 17 built-in cartridge, 7 cached, 18 Cartridge Images, 4 CD, 14 comment field, 20 configuration file, 17, 20 Configuration File, 19 Connection to the QL, 2 Connectors and Cables, 26 contiguous address, 17 CP, 14 Development, 21 Disclaimer, 2 DOS, 12 drive, 2, 12 drive access LED, 2 Drive Addressing, 17 drive number, 12 EEPROM, 20 emulated drive, 4 emulator, 18 FAT16, 17 FAT32, 17 file names, 12 File system corruption, 26 Files and Directories, 5 first assigned image, 18 flash memory, 20 format, 4 Format Conversion, 18 formatted image capacity, 4 Gold Card, 23 Hardware, 20, 26 HELP, 15, 16 Image Format, 18 Image management, 13 interfaces, 26 JM, 4 JS, 4

LB, 14 LD, 13 LED, 22 LI, 13 LS, 14 LV, 14 Managing Banks, 10 Managing Directories, 8 Managing Images, 8 Managing vDrives, 9 manually editing, 20 MDD extension, 4 MDI, 18 mDump, 18 MDV, 18 memory expansion, 23 microcontroller, 20 Microdrive, 12 Microdrive cable, 3 Minerva, 4 MKBANK, 14 MKCFG, 15 MKDIR, 14 MKDRV, 14 MKIMG, 13 MV, 14 peripheral, 23 Q-emulator, 18 QLAY, 18 real-time, 21 REN, 15 resident, 23 **RM**, 15 RMBANK, 14 RMDIR, 14 RMDRV, 14 RO, 13 root directory, 5 RW, 13 SB, 14 SD Card, 2, 5, 7, 26 SD Card Initialisation, 7 SD Card Problems, 26 SDINIT, 15 Sinclair ROM, 4 SNDOFF, 15 SNDON, 15 sound, 15 static ram, 20

subdirectory, 5 Super Gold Card, 23 SuperBASIC, 7 Supported Systems, 23 System Messages, 24 Technical Information, 17 The SD Card File System, 17 TKOFF, 15 TKON, 15

toolkit, 19 Toolkit II, 23 Toolkit Implementation, 19 Toolkit Reference, 12 Troubleshooting Guide, 26 Trump Card, 23 ULA, 21

unformatted, 9, 13, 18, 20 UPDATE, 15 Updating the Firmware, 22 Valid characters, 12 vDrive, 12 vDrive management, 14 VDRIVEQL.BIN, 22 VDRIVEQL.CFG, 20 VINFO, 15 virtual, 17 Virtual Drives, 4 whitespace, 20 Write protect, 18 write synchronisation, 26